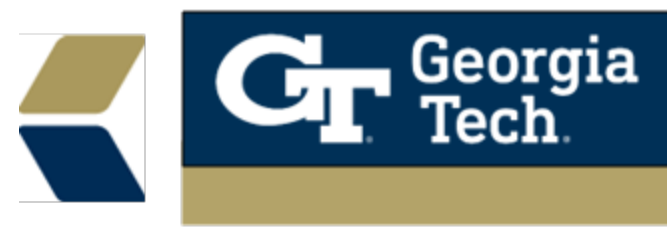

## **Document Share for Advisor**

## **Advisor to the student:**

o

- The Advisor will log into their Advisor Link: [https://gatech.lightning.force.com](https://gatech.lightning.force.com/)
- Locate the student's Case File you are sharing the document with.

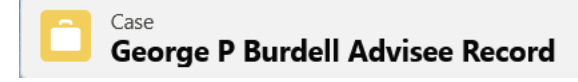

• On the right side of the page layout, you will see Activity and Chatter. Scroll down to locate **Files.** Select **View All** to manage the students files.

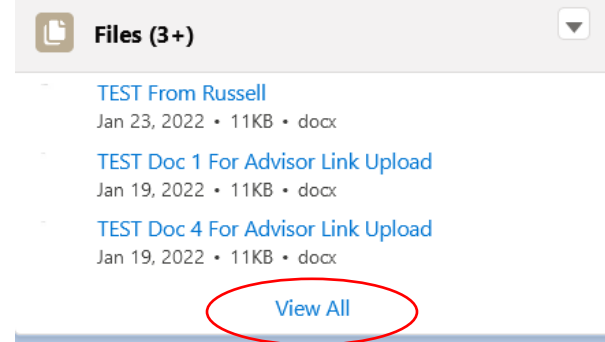

- • To add new files select **Add Files** in the top right corner of the active tab.
- Select **Upload Files.**

•

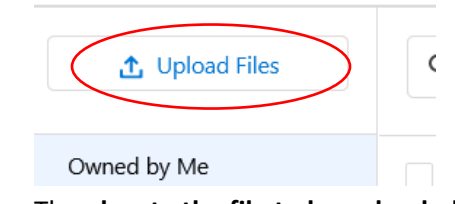

• Then **locate the file to be uploaded** and click on **Open.**

Your file is now visible to you. To make the file visible to the student you will need to follow these steps:

o Click on the **down arrow** to the right of the file you have just uploaded. Select **Share.**

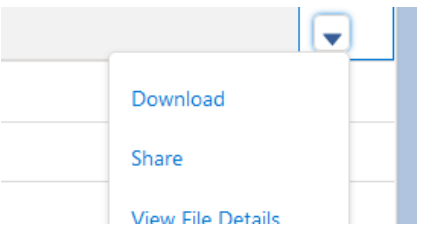

o Click on **Who Can Access** and toggle the slider beside **Case**.

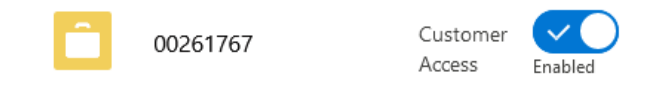